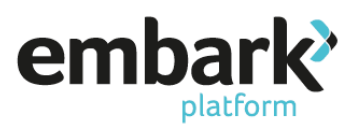

## **Selling on investment held in Personal Pension, ISA, GIA**

- 1. Log on using your credentials ensuring you are logged on as a user who has "Read/Write" permissions. If you do not have the correct permissions, please contact your Embark platform Super User.
- 2. You now need to search for the client, this is done on the left-hand menu under Existing Accounts and Search.

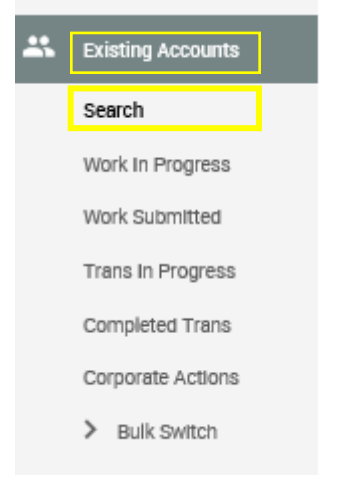

3. You can search for clients by either the account number, account holder name or the name of individual adviser.<br>Account search

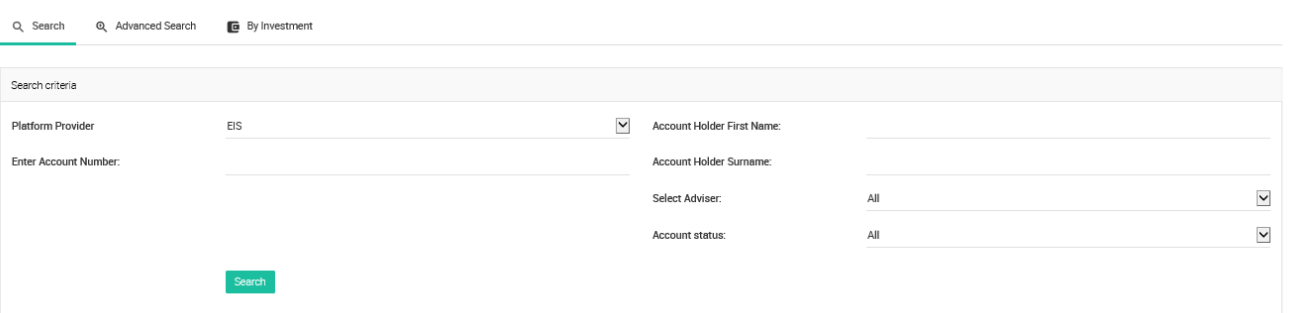

4. You can also use the advanced search facility which allows you to search on investments and portfolios.

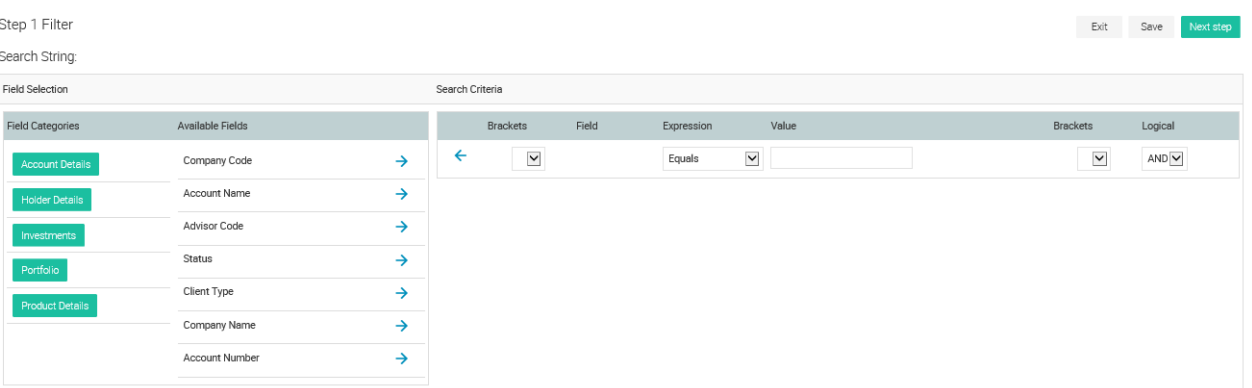

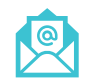

[sales@embarkplatform.co.uk](mailto:sales@embarkplatform.co.uk) 0330 058 2121 embarkplatform.co.uk

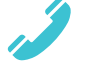

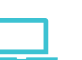

Embark platform is a trading name of Embark Investment Services Limited, a company incorporated in England and Wales (company number 09955930). Embark Investment Services Limited is authorised and regulated by the Financial Conduct Authority (Financial Services Register number 737356). Registered office: 7<sup>th</sup> Floor, 100 Cannon Street, London EC4N 6EU.

## **Step by step guide: Selling investment funds**

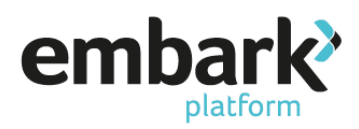

5. Once you have selected the search criteria, click on search and this will show a list of clients.

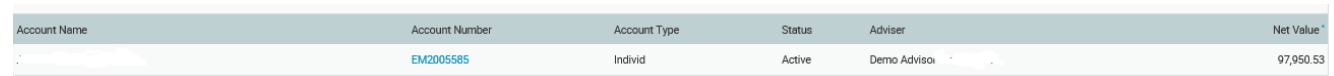

6. Now click on the account number in blue, this brings up the client details.

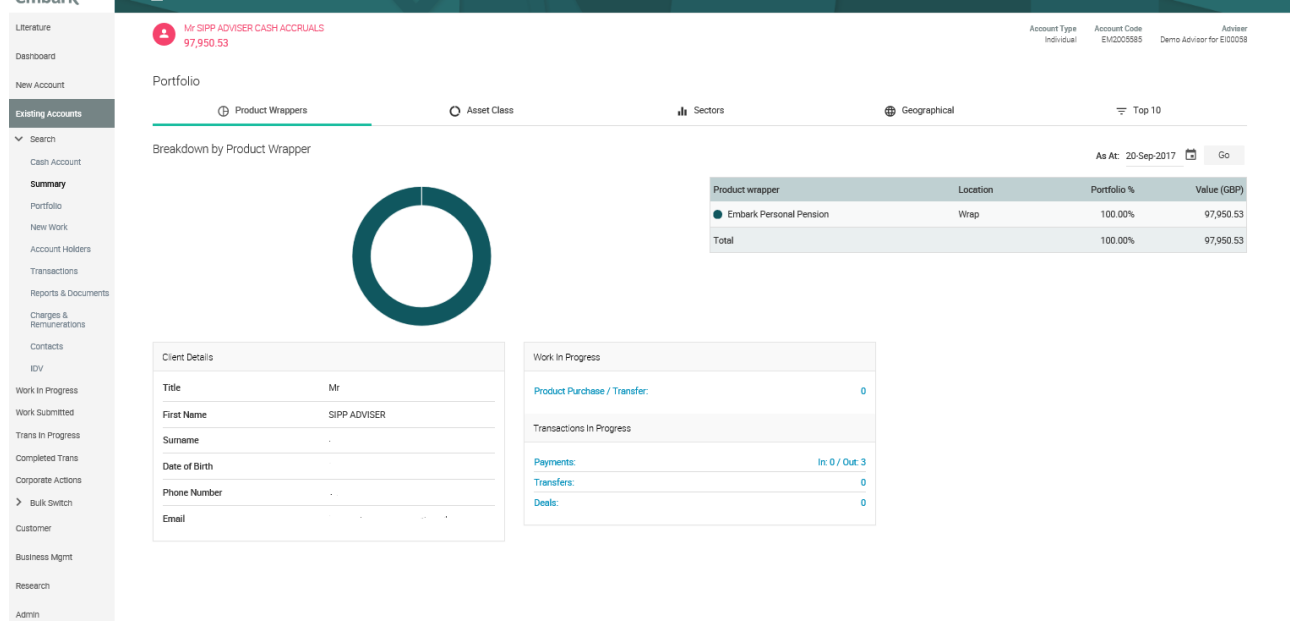

7. Now click on "New Work" on the left-hand menu.

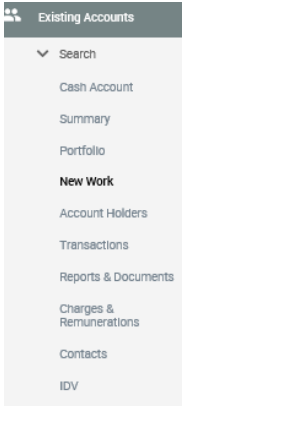

8. Now click on "New Investment Transaction".New Business

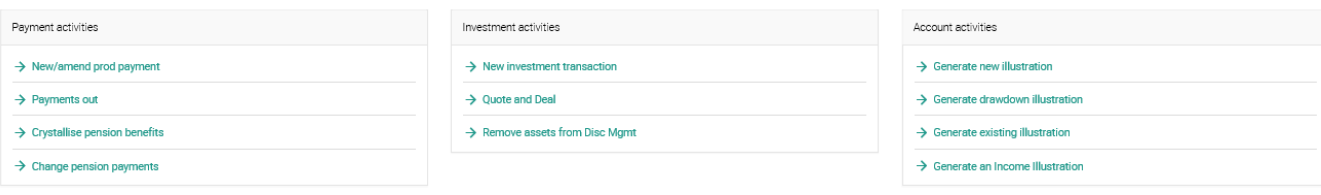

## **Step by step guide: Selling investment funds**

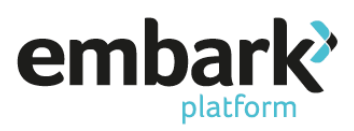

9. This opens up the investment wizard which is used for purchases and sales. Select the product wrapper using the drop down box and indicate whether advice has been given on the investment. The order type allows you to select either a one off or regular sale. Once entered click on next.

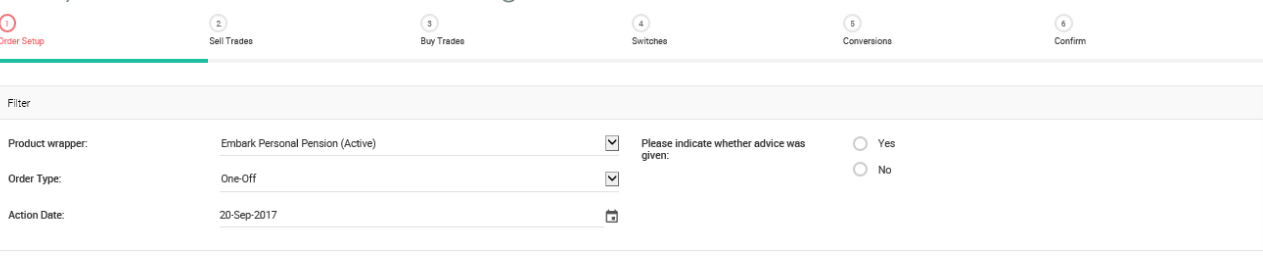

10. This now brings up a list of existing investments that may be sold.

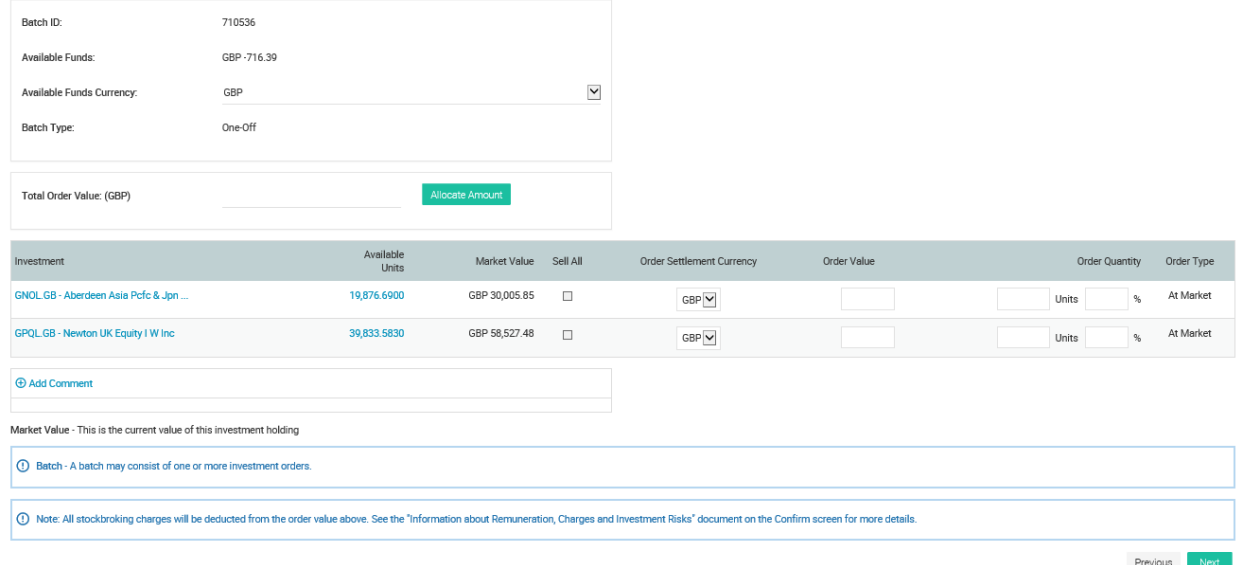

11. You can select a value to sell, quantity or percentage and enter into the respective fields, you can also tick the sell all. In the below example we are selling 50% of the holding.

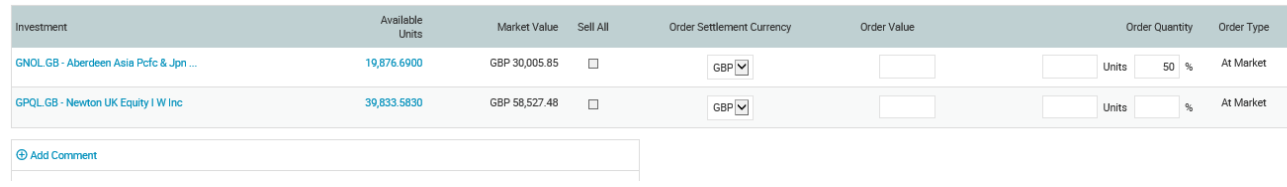

- 12. Click on next.
- 13. The next screen is where you choose the investment you wish to purchase, this can be skipped if you are only selling.
- 14. When you are happy click on next, as we are not carrying out a switch click next on the following screen.
- 15. Likewise click next on the screen for conversions.

## **Step by step guide: Selling investment funds**

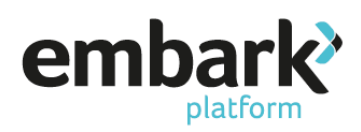

16. The final screen provides a summary of the investments to be sold.

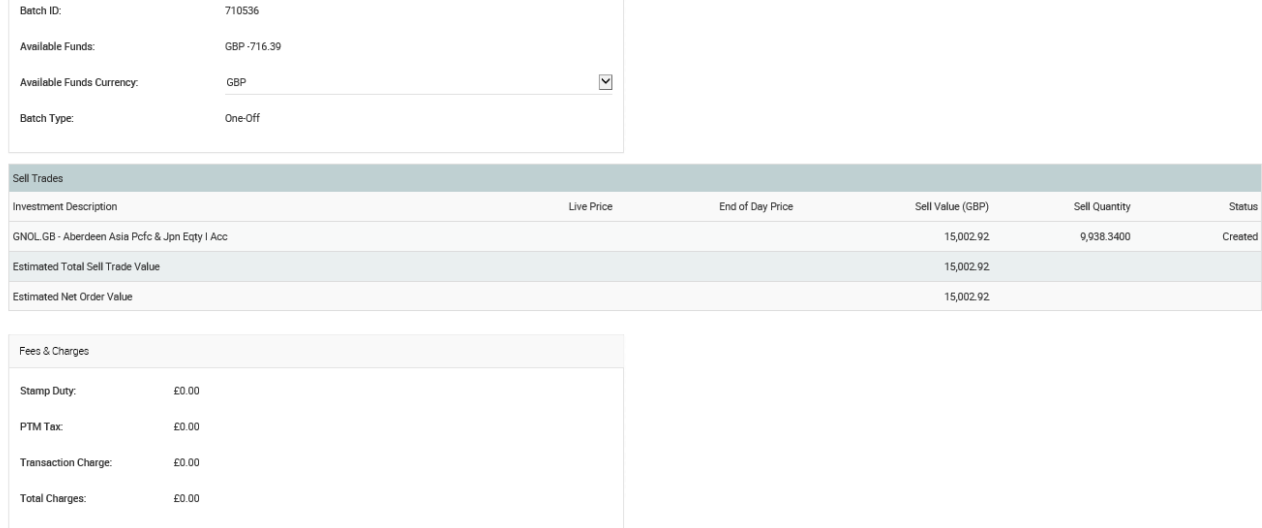

- 17. Now tick the box to activate alerts and click on confirm, you are now shown the confirmation screen.
- 18. The top of the screen confirms the order and the bottom of the screen confirms when the order will be placed.

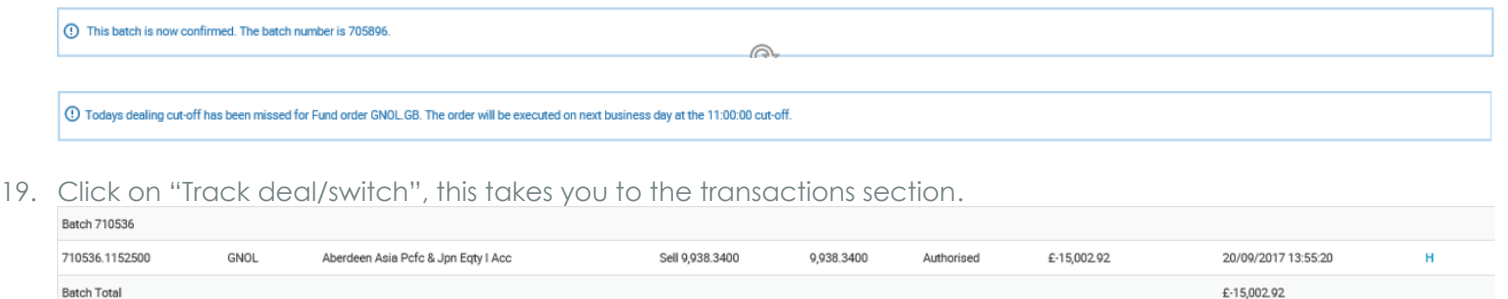

- 20. The investments show as authorised, once the deal has been completed the order status will change to "fulfilled"
- 21. As you have ticked the box for alerts you will receive email confirmation when the deal has completed.